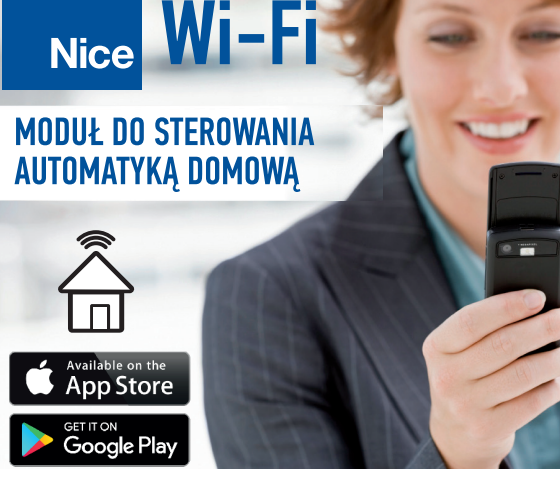

# **1. Technical data**

The nominal voltage: 24 V AC/DC<br>Nominal freq. of the power supply AC 50 Hz Nominal freq. of the power supply AC Nominal current consumption AC :Stand-by/Relay active: 16mA/62mA<br>DC :Stand-by/Relay active: 10mA/27mA DC :Stand-by/Relay active: 10mA/2<br>Transmission: Wi-Fi Transmission Range: up to 200 m outdoor The inputs' number: Output: The outputs' number: Relay contacts' parameters: (NO, potential free contact) Number of terminals:

Temperature range of work: Housing's protection class: Class of protection: Dimensions: Weight: Compliance with standards:

Case:

◈

2 Relay contacts 1 1 x NO 5A/250 VAC 6 (wires 2,5 mm<sup>2</sup>)

> ABS box -20 °C do +55 °C IP20 III 47,5 x 47,5 x 20 mm 0,04 kg PN-EN 60669, PN-EN 60950, PN-EN 61000, PN-ETSI EN 300 328, PN-ETSI EN 301 489-1, PN-ETSI EN 301 489-17

## **2. The notes concerning installation**

Do not install NICE Wi-Fi modules in close proximity (if possible, keep a distance of at least 15 cm between each-other). Particularly, avoid installing one module over another. This may cause interference in WiFi communications.

During installation ensure that the module is not exposed to direct water and won't work in humid environments. The installation site temperature should be in the range of -20 to +55 ° C.

The NICE Wi-Fi module is intended to be installed indoor or inside the gate opener casing, or inside the housing of the control unit. When installing outdoors, the device must be placed in an additional hermetic box.

Inputs IN1 and IN2 (both type NO) are designed for use with potential-free contacts or with NICE INT interface.

Once you have the Nice Wi-Fi module installed and powered up , check that the LED is working properly.

## **3. Assembly**

The NICE Wi-Fi module is designed for indoor installation. In the case of outdoor installation, the device must be adequately protected against external influences. Dimensions of the enclosure allow installation inside any Nice control unit.

The appliance must be connected to the power supply in accordance with the applicable standards. For security reasons, do not install

the device without housing or with damaged housing, as this poses a risk of electric shock.

 $\bigoplus$ 

WARNING! Ensure that there is no high voltag on the connection cables before installation.

• Disconnect the power supply circuit by a fuse, overvoltage switch or isolating switch connected to the circuit. Connect the device according to the circuit diagram, paying attention to the polarity of the DC power supply.

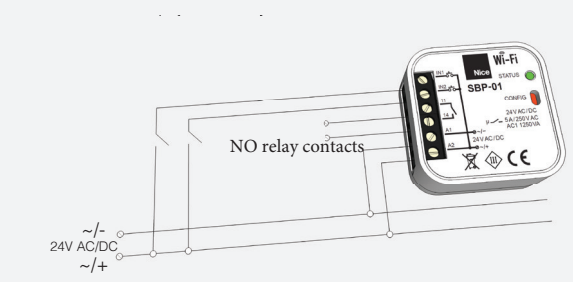

• Connect the device to the power supply as shown in the diagram above and then turn on the power. When the power is on, the STATUS LED should start blinking.

### **4. NICE INT interface**

If the Nice Wi-Fi module works with the Nice BlueBUS control unit compatible with the Nice OPERA system, it can be easily connected to the control unit with the IN1, IN2 inputs to confirm that the door is OPEN and/or CLOSED. This lets the application to display the graphical information about the position of the gate - to confirm that the automation has executed the command.

The necessary for this - the NICE INT interface, (one piece) is included in the package with the Nice Wi-Fi module. It converts the voltage signal from the output of the control unit into a potential-free signal, which is accepted by the inputs IN1 and IN2.

How to connect the interface to any of the available outputs: LIGHT, FLASH, S.C.A. - shows the scheme below. Note the correct polarity of the connection! The output occupied by the interface must be reprogrammed using the O-View programmer for the logic "Gate Open" or "Gate Closed".

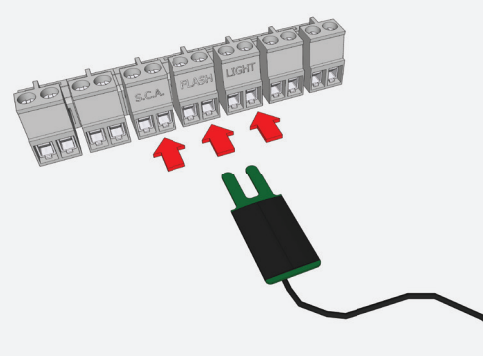

#### **5. Registration**

Launching the NICE Wi-Fi module requires an account on cloud.supla.org. If you do not yet have an account, sign up by following the steps below. Registration and use of the system are free of charge.

• Go to https://cloud.supla.org and click "Create Account".

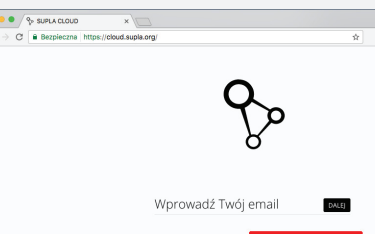

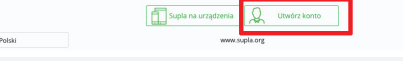

\*Screenshot from https://cloud.supla.org - Login

• Fill out the form, then click "Create Account"

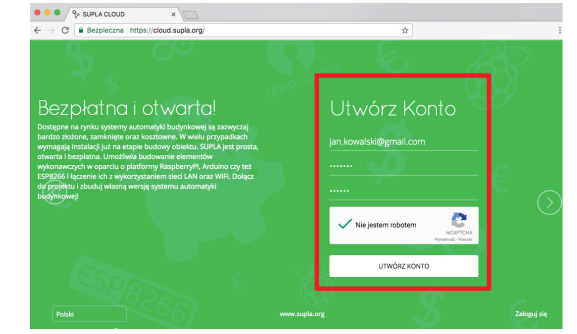

\*Screenshot from https://cloud.supla.org - Registration

• The e-mail address provided will be followed by the message in which you will find the link to activate the account. Once activated, log on to https://cloud.supla.org by entering the information given in the registration form. After logging in you will get the necessary data needed to complete the configuration.

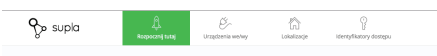

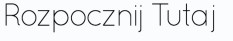

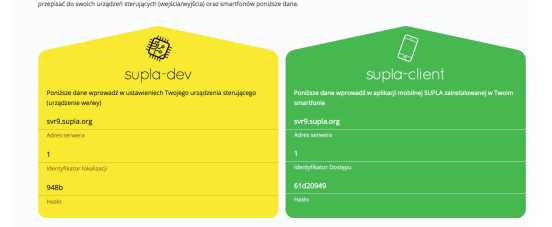

\* Screenshot from https://cloud.supla.org - "Start Here" section

If you already have an account on cloud.supla.org, you can go to the next step of connecting and configuring NICE Wi-Fi.

## **6. Connecting and configuration of the NICE Wi-Fi module**

Connect the power to the NICE Wi-Fi module. As soon as the device is turned on, the software checks the settings. If not already entered, the module automatically enters the configuration mode, signaling this by the rapid flashing of the LED. Otherwise, to get into the configuration mode, hold down the red CONFIG button (available in the slot) for a minimum of 5 seconds. In configuration mode the module works as a Wi-Fi hotspot and is visible on WiFi networks under the name starting with "NICE-NICE Wi-Fi."

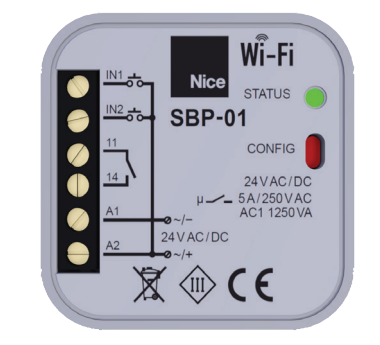

With any device (computer/tablet/smartphone) that has the ability to connect to WiFi networks and has the web browser installed, connect to a WiFi network starting with "NICE -NICE Wi-Fi" (NICE Wi -Fi module must work in the C\configuration mode during this time). After connecting to the WiFi network "NICE-NICE Wi-Fi ...", open your web browser and enter the address in the address bar: http://192.168.4.1

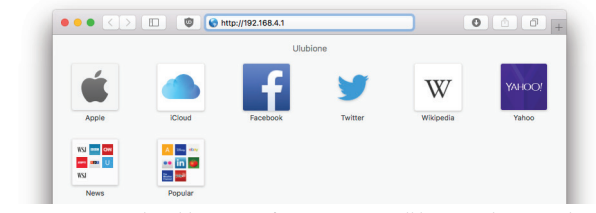

Once you enter the address, a configuration page will be opened to enter the WiFi access settings through which the module will get the accesses to the Internet (fields marked in red).

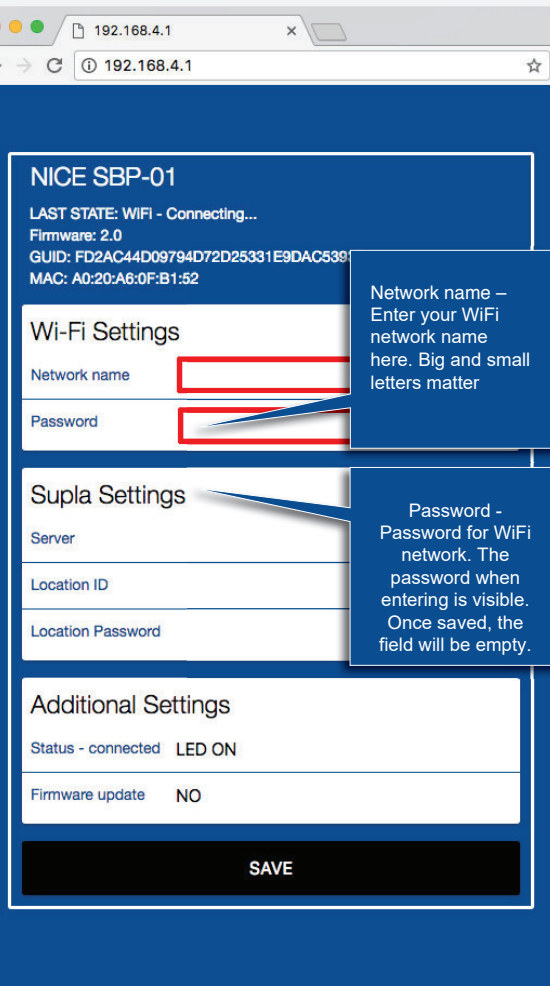

\* Screenshot from http://192.168.4.1 - NICE Wi-Fi Configuration Page

Then complete the access data to the SUPLA server (Supla Settings). All the required data is available in the yellow "supla-dev" form, which is displayed immediately after logging in at https://cloud.supla.org. You should rewrite the data from the yellow form to the fields marked in red. That are: "Server Address" to the "Server" field, then "Location ID" to the "Location ID" field, and finally "Password" to the "Location Password" field.

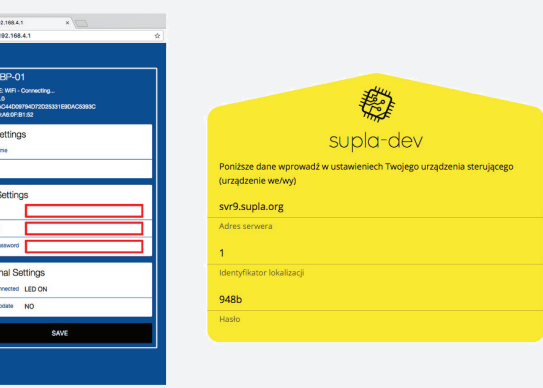

After entering all the above settings, click the "SAVE" button. Correct recording of the settings will be confirmed by the message "DATA SAVED".

At this point restart the module by pressing the red CONFIG button (available in the slot) or simply disconnect and reconnect the power.

From then on, the module will start connecting to the WiFi network, which will indicate a blinking of the diode at 2 blinks/sec. When connected to WiFi, it will try to connect to the SUPLA server, which will indicate, blinking it's LED once per second. When the connection to the server is successful, the LED will steady light up (or will went OFF if configured to go OFF when connecting to the server is succesful).

Once connected to the server, the module is ready to go and you can configure the application on your smartphone or tablet.

### **7. Installation and configuration of the application on the smartphone or tablet.**

For smartphones/tablets running under Android, open the Google Play store, then look for the Nice app and install it.

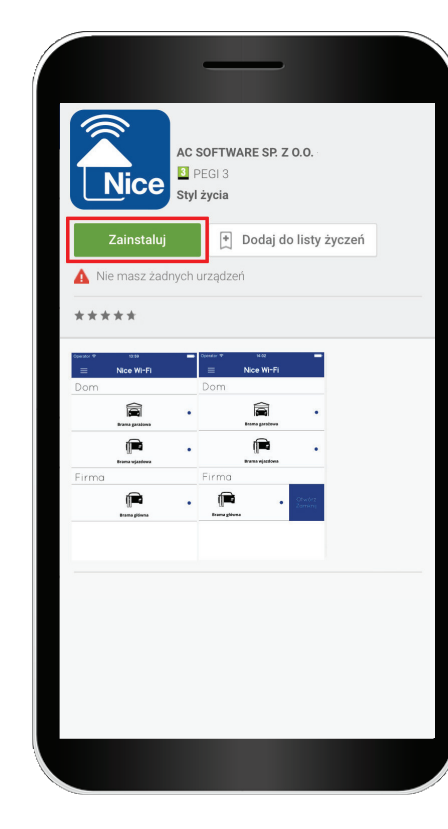

For an iPhone or iPad, open the AppStore and search for the Nice app and install it.

◈

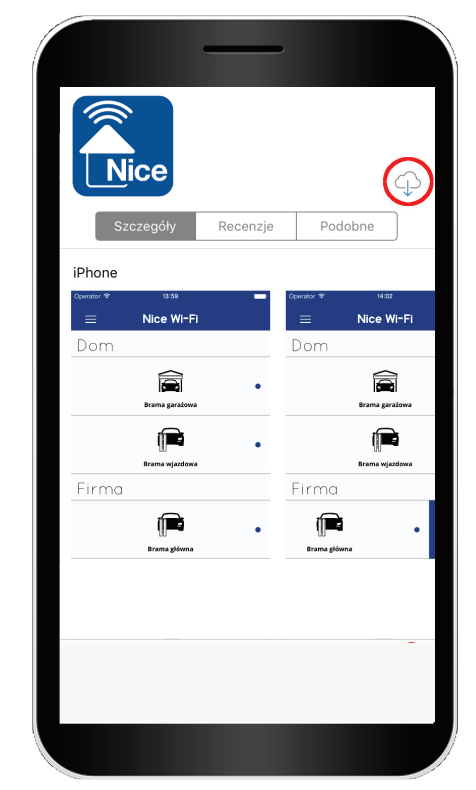

After installing and running the application, settings will be automatically displayed. You must complete the access data for the SUPLA server. All the necessary data is available in the green "supla-client" form, which hasdisplayed immediately after logging in to https: //cloud.supla.org.

You should rewrite the data from the green form into the fields<br>marked in red.

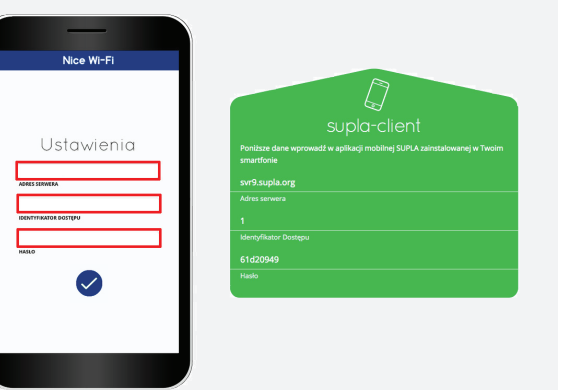

Once all settings have been correctly entered, the application will connect to the server and allow the gate to be opened/closed via the Nice Wi-Fi module from anywhere in the world, within the Internet access.

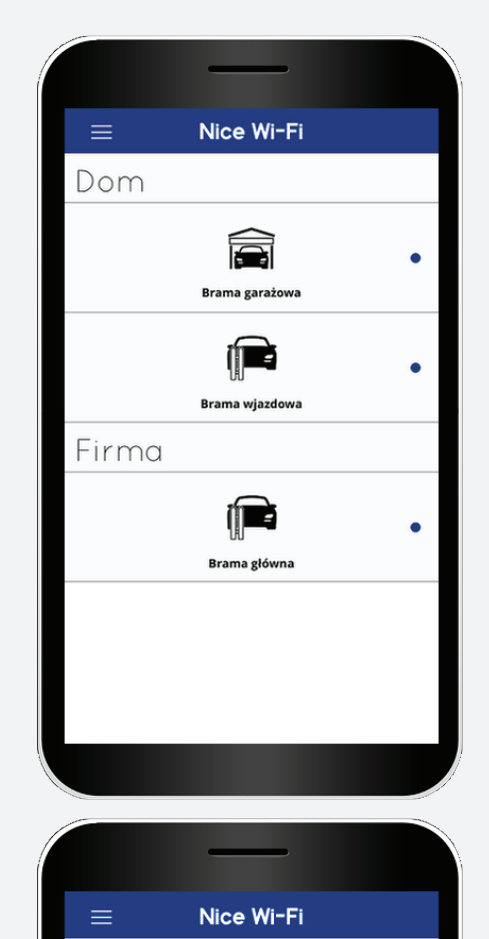

â

**Brama garażow** 

伯言 **Brama wjazdowa** 

 $\bullet$ 

 $\bullet$ 

Dom

Firma

【三

Brama główna

# **8. KARTA GWARANCYJNA**

 $\bigoplus$ 

- 1. Nice-Polska Sp. z o.o. udziela 12- miesięcznej gwarancji na moduł Nice Wi-Fi oraz interfejs NICE INT, liczonej od daty zakupu przez Użytkownika.
- 2. Gwarancją Nice-Polska Sp. z o.o. nie są objęte: • mechaniczne uszkodzenia powstałe w transporcie, zała
	- dunku / rozładunku lub innych okolicznościach, • uszkodzenia powstałe na skutek wadliwie wykonanego montażu lub eksploatacji wyrobów Nice-Polska Sp. z o.o.,
	- uszkodzenia powstałe na skutek jakichkolwiek przeróbek dokonanych przez KUPUJĄCEGO lub osoby trzecie a odnoszących się do wyrobów będących przedmiotem sprzedaży lub urządzeń niezbędnych do prawidłowego funkcjonowania wyrobów będących przedmiotem sprzedaży,
	- uszkodzenia wynikające z działania siły wyższej lub innych zdarzeń losowych, za które Nice-Polska Sp. z o.o. nie ponosi odpowiedzialności.
- 3. Wszelkie roszczenia z tytułu gwarancji KUPUJĄCY zgłosi w punkcie zakupu lub firmie Nice-Polska Sp. z o.o. na piśmie po ich stwierdzeniu.
- 4. Nice-Polska Sp. z o.o. zobowiązuje się do rozpatrywania reklamacji zgodnie z obowiązującymi przepisami prawa polskiego.
- 5. Wybór formy załatwienia reklamacji, np. wymiana towaru na wolny od wad, naprawa lub zwrot pieniędzy należy do Nice-Polska Sp. z o.o.
- 6. Terytorialny zasięg obowiązywania gwarancji: Rzeczpospolita Polska.
- 7. Gwarancja nie wyłącza, nie ogranicza, ani nie zawiesza uprawnień KUPUJĄCEGO wynikających z niezgodności towaru z umową.

Pieczęć i podpis sprzedawcy, data sprzedaży

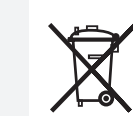

*Symbol oznaczający selektywne zbieranie sprzętu elektrycznego i elektronicznego. Zakaz umieszczania zużytego sprzętu z innymi odpadami.*

◈